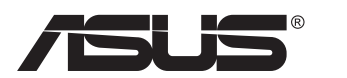

# **Série VN247 Moniteur LCD**

# **Guide de l'utilisateur**

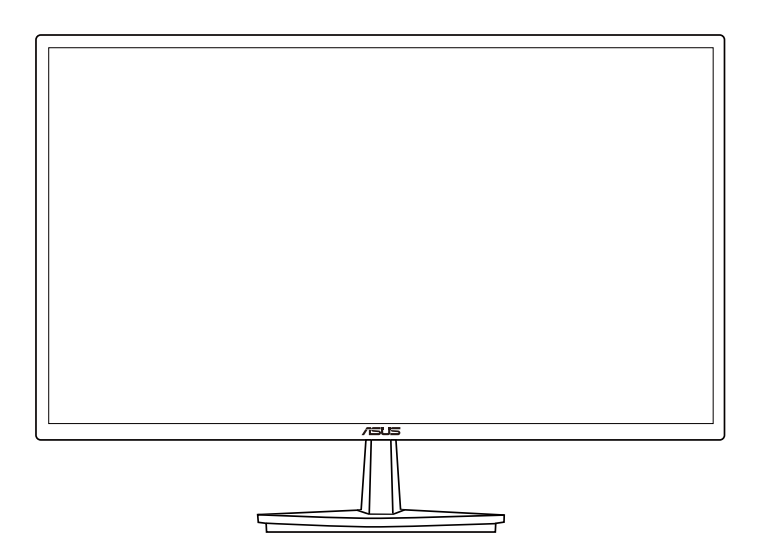

# **Table des matières**

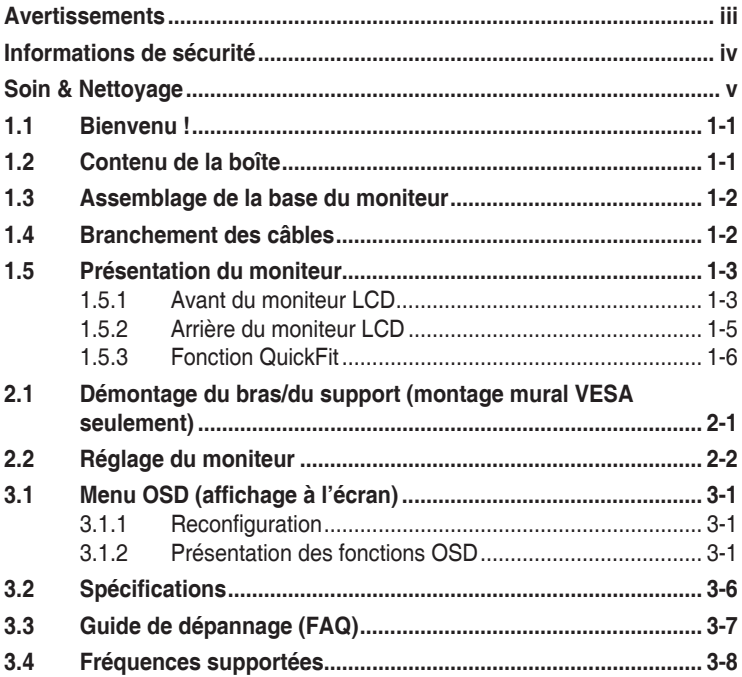

Copyright © 2012 ASUSTeK COMPUTER INC. Tous droits réservés.

Aucune partie de cette publication ne peut être reproduite, transmise, transcrite, stockée dans un système d'interrogation ou traduite dans une langue quelconque sous quelque forme et par quelque moyen que ce soit sans l'autorisation écrite de ASUSTeK COMPUTER INC. (« ASUS »).

La garantie du produit ou service ne sera pas prolongée si : (1) le produit a été réparé, modifié ou altéré, sauf si les réparations, modifications ou altérations ont été authorisées par écrit par ASUS; ou (2) si le numéro de série du produit a été effacé ou n'est plus lisible.

ASUS FOURNIT CE MANUEL TEL QUEL SANS GARANTIE QUELLE QU'ELLE SOIT, EXPRESSE OU IMPLICITE, Y COMPRIS SANS LIMITATION, TOUTE GARANTIE OU CONDITION IMPLICITE DE QUALITE MARCHANDE OU DE COMPATIBILITE A DES FINS PARTICULIERES. EN AUCUN CAS ASUS, SES DIRECTEURS, MEMBRES DE LA DIRECTION, EMPLOYES OU AGENTS NE SAURONT ETRE TENUS POUR RESPONSABLES DE DOMMAGES INDIRECTS, SPECIAUX, CIRCONSTANCIELS OU CONSEQUENTS (Y COMPRIS LES DOMMAGES POUR PERTES DE PROFIT, PERTE D'UTILISATION, D'INSTALLATION OU D'EQUIPEMENT, ARRET D'ACTIVITE ET SIMILAIRE), MEME SI ASUS A ETE AVISEE DE LA POSSIBILITE DE TELS DOMMAGES DECOULANT DE TOUT DEFAUT OU D'ERREUR CONTENU DANS LE PRESENT MANUEL OU PRODUIT.

LES SPECIFICATIONS ET LES INFORMATIONS CONTENUES DANS LE PRESENT MANUEL SONT FOURNIS A TITRE D'INFORMATION UNIQUEMENT ET SONT SOUS RESERVE DE CHANGEMENT A TOUT MOMENT SANS PREAVIS ET NE DOIVENT PAS ETRE INTERPRETEES COMME UN ENGAGEMENT DE LA PART D'ASUS. ASUS N'ENDOSSE AUCUNE RESPONSABILITE OU ENGAGEMENT POUR DES ERREURS OU DES INEXACTITUDES QUI PEUVENT APPARAITRE DANS LE PRESENT MANUEL, Y COMPRIS LES PRODUITS ET LOGICIELS QUI Y SONT DECRITS.

Les noms de produits et raisons sociales qui apparaissent dans le présent manuel peuvent ou non être des marques commerciales ou droits d'auteurs enregistrés de leurs sociétés respectives et ne sont utilisés qu'à titre d'identification et d'explication et au bénéfice de leurs propriétaires, sans intention de contrevenance.

# <span id="page-2-0"></span>**Avertissements**

## **Déclaration de la Commission Fédérale des Télécommunications (FCC)**

Cet appareil est conforme à la section 15 du règlement de la FCC. Son fonctionnement est sujet aux deux conditions suivantes:

- Cet appareil ne doit pas causer d'interférences nuisibles, et
- Cet appareil doit être capable d'accepter toutes les interférences, y compris les interférences pouvant provoquer un fonctionnement indésirable.

Cet appareil a été testé et trouvé conforme aux limitations pour les appareils numériques de Catégorie B, conformément à la Section 15 du règlement de FCC. Ces limites sont conçues pour fournir une protection raisonnable contre les interférences néfastes dans une installation résidentielle. Cet appareil génère, utilise et peut émettre une énergie en radiofréquence et, s'il n'est pas installé et utilisé selon les instructions, il peut entraîner des interférences nuisibles aux communications radio. Cependant, aucune garantie n'est donnée qu'il ne causera pas d'interférence dans une installation particulière. Si cet appareil cause des interférences nuisibles à la réception de la radio ou de la télévision, ce que vous pouvez facilement observer en éteignant et en rallumant l'appareil, nous vous encourageons à prendre une ou plusieurs des mesures correctives suivantes :

- Réorienter ou déplacer l'antenne de réception.
- Augmenter la distance entre l'appareil et le récepteur.
- Brancher l'appareil sur la prise d'un circuit auquel le récepteur n'est pas relié.
- Consulter le revendeur ou un technicien radio/télévision qualifié ou obtenir de l'assistance.

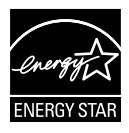

En tant que partenaire d'Energy Star® , notre société a déterminé que ce produit est conforme aux directives d'Energy Star® pour son efficacité énergétique.

## **Déclaration de la commission canadienne des communications**

Cet appareil numérique ne dépasse pas les limites de la classe B pour les émissions de sons radio depuis des appareils numériques, définies dans le règlement sur les interférences radio de la commission canadienne des communications.

Cet appareil numérique de Catégorie B est conforme au règlement canadien ICES-003.

# <span id="page-3-0"></span>**Informations de sécurité**

- Avant d'installer le moniteur, lisez attentivement toute la documentation qui accompagne la boîte.
- Pour réduire le risque d'incendie ou de choc électrique, n'exposez jamais le moniteur à la pluie ou à l'humidité.
- N'essayez jamais d'ouvrir le boîtier du moniteur. Les hautes tensions dangereuses à l'intérieur du moniteur peuvent entraîner de graves blessures corporelles.
- Si l'alimentation électrique est coupée, n'essayez pas de la réparer vous-même. Contactez un technicien de réparation qualifié ou un revendeur.
- Avant d'utiliser le produit, assurez-vous que tous les câbles sont bien connectés et que les câbles électriques ne sont pas endommagés. Si vous décelez le moindre dommage, contactez immédiatement votre revendeur.
- Les fentes et les ouvertures à l'arrière ou sur le dessus du boîtier sont prévues pour la ventilation. Ne bloquez pas ces fentes. Ne placez jamais ce produit à proximité ou au-dessus d'un radiateur ou d'un chauffage à moins d'une ventilation appropriée.
- Le moniteur ne doit être utilisé qu'avec le type d'alimentation indiqué sur l'étiquette. Si vous n'êtes pas sûr(e) du type d'alimentation électrique chez vous, consultez votre revendeur ou votre fournisseur local.
- Utilisez la prise électrique appropriée qui est conforme aux normes électriques locales.
- Ne surchargez pas les fils d'alimentation ou les rallonges. Une surcharge peut poser un risque d'incendie et/ou d'électrocution.
- Evitez la poussière, l'humidité et les températures extrêmes. Ne placez pas le moniteur dans une zone qui pourrait devenir humide. Placez le moniteur sur une surface stable.
- Débranchez l'appareil pendant un orage ou s'il ne va pas être utilisé pendant une période prolongée. Ceci protégera le moniteur contre les dommages liés aux surtensions.
- N'insérez jamais des objets et ne renversez jamais du liquide dans les fentes du boîtier du moniteur.
- Pour assurer un fonctionnement satisfaisant, n'utilisez le moniteur qu'avec des ordinateurs listés UL qui possèdent des réceptacles configurés appropriés marqués entre 100 ~ 240V CA.
- La prise de courant doit être installée à proximité de l'équipement et doit être facile d'accès.
- Si vous rencontrez des problèmes techniques avec le moniteur, contactez un technicien de réparation qualifié ou votre revendeur.

# <span id="page-4-0"></span>**Soin & Nettoyage**

- Avant de soulever ou de déplacer votre moniteur, il est préférable de débrancher les câbles et le cordon d'alimentation. Suivez les bonnes techniques de levage quand vous soulevez le moniteur. Quand vous soulevez ou transportez le moniteur, tenez les bords du moniteur. Ne soulevez pas le moniteur en tenant le support ou le cordon d'alimentation.
- Nettoyage. Éteignez votre moniteur et débranchez le cordon d'alimentation. Nettoyez la surface du moniteur à l'aide d'un chiffon sans peluche et non abrasif. Les tâches coriaces peuvent être éliminées à l'aide d'un chiffon humidifié d'un produit de nettoyage doux.
- Evitez d'utiliser un produit de nettoyage contenant de l'alcool ou de l'acétone. Utilisez un produit de nettoyage prévue pour les écrans LCD. N'aspergez jamais de nettoyant directement sur l'écran car il pourrait goutter dans le moniteur et entraîner un choc électrique.

## **Les symptômes suivants sont normaux avec le moniteur :**

- L'écran peut vaciller pendant l'utilisation initiale en raison de la nature de la lumière fluorescente. Eteignez le commutateur d'alimentation et rallumez-le pour vous assurer que le vacillement disparaît.
- Vous pouvez observer une luminosité inégale sur l'écran en fonction du modèle de bureau que vous utilisez.
- Lorsque la même image reste affichée pendant de nombreuses heures, une image résiduelle peut rester visible sur l'écran même lorsque l'image a été changée. L'écran récupérera lentement ou vous pouvez éteindre le commutateur d'alimentation pendant des heures.
- Lorsque l'écran devient noir ou clignote, ou qu'il ne s'allume plus, contactez votre revendeur ou un centre de réparation pour remplacer les pièces défectueuses. Ne réparez pas l'écran vous-même !

## **Conventions utilisées dans ce guide**

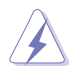

AVERTISSEMENT : Informations pour éviter de vous blesser en essayant de terminer un travail.

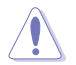

AVERTISSEMENT : Informations pour éviter d'endommager les composants en essayant de terminer un travail.

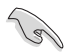

IMPORTANT : Informations que vous DEVEZ suivre pour terminer une tâche.

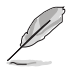

NOTE : Astuces et informations supplémentaires pour aider à terminer un tâche.

## **Où trouver plus d'informations**

Référez-vous aux sources suivantes pour les informations supplémentaires et pour les mises à jour de produit et logiciel.

#### **1. Sites Web de ASUS**

Les sites Web internationaux d'ASUS fournissent des informations mises à jour sur les produits matériels et logiciels d'ASUS. Référezvous à **<http://www.asus.com>**

#### **2. Documentation en option**

Votre emballage produit peut inclure une documentation en option qui peut avoir été ajoutée par votre revendeur. Ces documents ne font pas partie de l'emballage standard.

# <span id="page-6-0"></span>**1.1 Bienvenu !**

Merci d'avoir acheté un moniteur DEL d'ASUS $^\circ$  !

Le dernier moniteur à écran LCD large d'ASUS offre un affichage plus net, plus large et plus lumineux, en plus de toute une gamme de fonctions qui améliorent votre séance de visionnage.

Avec ces fonctions du moniteur, vous pouvez profiter du confort et vous régaler d'une expérience visuelle !

# **1.2 Contenu de la boîte**

Vérifiez que tous les éléments suivants sont présents dans la boîte :

- V Moniteur LCD
- Base du moniteur
- Guide de mise en route
- $\checkmark$  Carte de garantie
- $\checkmark$  1 x cordon d'alimentation
- $\sqrt{1 \times$  câble VGA

13

- $\checkmark$  1 x câble DVI (seulement pour VN247N)
- $\checkmark$  1 x câble HDMI-DVI (seulement pour VN247H)
- $\checkmark$  1 x câble audio (seulement pour VN247H)
	- Si l'un des éléments ci-dessous est endommagé ou manquant, contactez immédiatement votre revendeur.

## <span id="page-7-0"></span>**1.3 Assemblage de la base du moniteur**

- 1. Attachez la base sur le support.
- 2. Assurez-vous de bien aligner le loquet et l'entaille sur la base.
- 3. L'extrémité du bras dépassera légèrement de la base. Il n'est pas nécessaire de l'enfoncer.
- 4. Vissez fermement la base sur le bras.

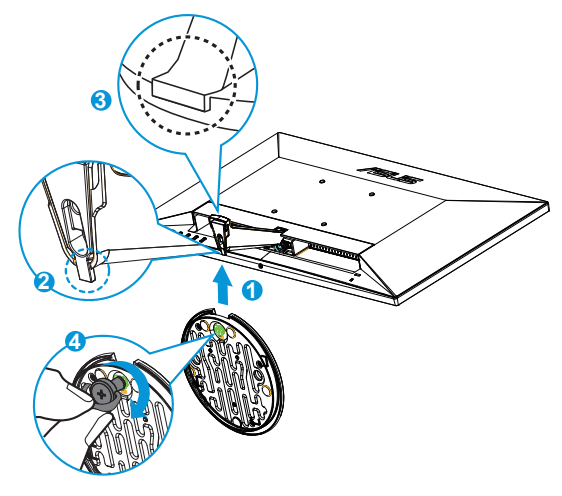

• Nous vous conseillons de couvrir la surface de la table avec un chiffon doux pour éviter d'endommager le moniteur.

# **1.4 Branchement des câbles**

Branchez les câbles nécessaires comme décrit dans le chapitre 1.5.2, page [1-5.](#page-10-1)

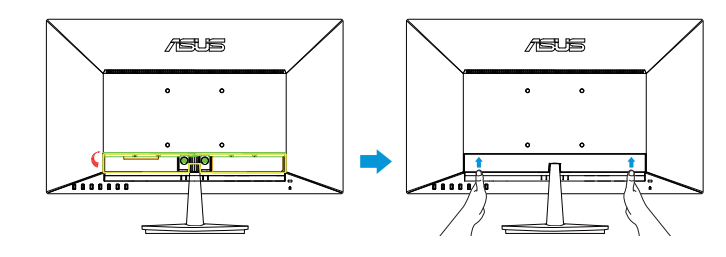

Soulevez le couvercle du port E/S pour brancher les câbles. Une fois les câbles connectés, remettez en place le couvercle et soulevez-le délicatement pour le mettre dans sa position d'origine avec les deux pouces placés des deux côtés du couvercle.

## <span id="page-8-0"></span>**1.5 Présentation du moniteur**

## **1.5.1 Avant du moniteur LCD**

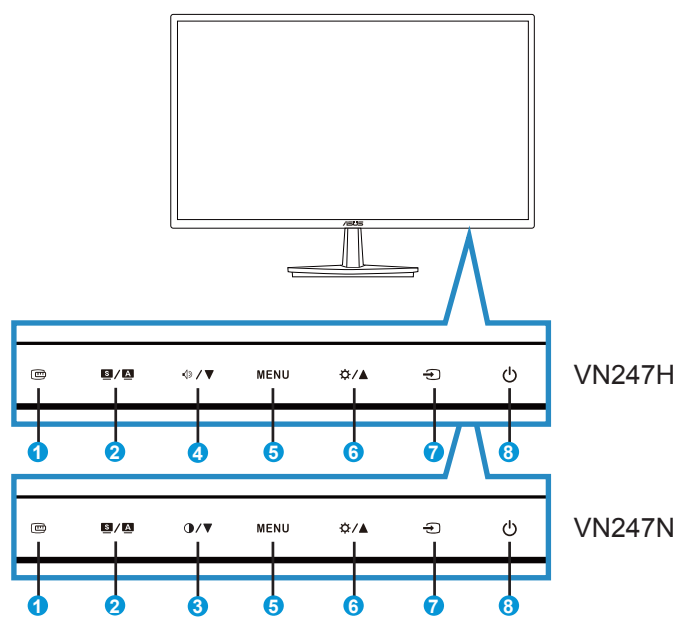

- 1. Bouton QuickFit :
	- Il s'agit d'une touche de raccourci permettant d'activer la fonction **QuickFit** conçue pour l'alignement.
	- La fonction **QuickFit** contient 7 pages de formes en grille courantes, de tailles de papier et de tailles de photo. Voir page [1-6](#page-11-1) pour plus de détails.
- 2. Bouton  $\mathbf{S}/\mathbf{A}$ .
	- Règle automatiquement l'image à sa position optimale, ainsi que l'heure et la phase, lorsque vous appuyez sur ce bouton pendant 2-4 secondes (mode VGA seulement).
	- Utilisez ce bouton de raccourci pour changer entre les six modes de préréglages vidéo (Mode **Paysage, Standard, Cinéma, Jeu, Vue Nocturne** et **sRGB**) avec la technologie d'amélioration vidéo intelligente SPLENDID™.
	- Quittez le menu OSD ou retournez au menu précédent quand le menu OSD est actif.
- 3. Bouton  $\bigoplus$  / $\blacktriangledown$  ·
	- Appuyez sur ce bouton pour baisser la valeur de la fonction sélectionnée ou pour aller à la fonction suivante.
	- C'est aussi un bouton de raccourci pour le réglage du Contraste.
- 4. Bouton  $\sqrt{2}$  :
	- Appuyez sur ce bouton pour baisser la valeur de la fonction sélectionnée ou pour aller à la fonction suivante.
	- C'est aussi un bouton de raccourci pour le réglage du Volume.
- 5. Bouton MENU :
	- Appuyez sur ce bouton pour ouvrir le menu OSD.
	- Appuyez sur ce bouton pour ouvrir/sélectionner l'icône (fonction) en surbrillance pendant que le menu OSD est ouvert.
	- Appuyez sur ce bouton pendant cinq secondes pour activer ou désactiver la fonction de verrouillage des touches.
- 6. Bouton  $\mathbf{\ddot{\alpha}}$  /  $\blacktriangle$  :
	- Appuyez sur ce bouton pour augmenter la valeur de la fonction choisie ou passer à la fonction précédente.
	- C'est aussi un bouton de raccourci pour le réglage de la Luminosité.
- 7.  $\bigoplus$  Bouton de sélection de l'entrée :
	- Utilisez ce bouton de raccourci pour basculer entre signal en entrée VGA, DVI(VN247N), HDMI1(VN247H) et HDMI2(VN247H).
- 8.  $\bigcirc$  Bouton d'alimentation / voyant d'alimentation :
	- Appuyez sur ce bouton pour allumer/éteindre le moniteur.
	- Les couleurs du témoin d'alimentation sont indiquées dans le tableau ci-dessous :

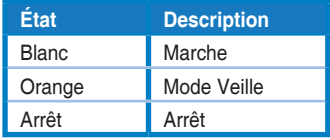

<span id="page-10-1"></span><span id="page-10-0"></span>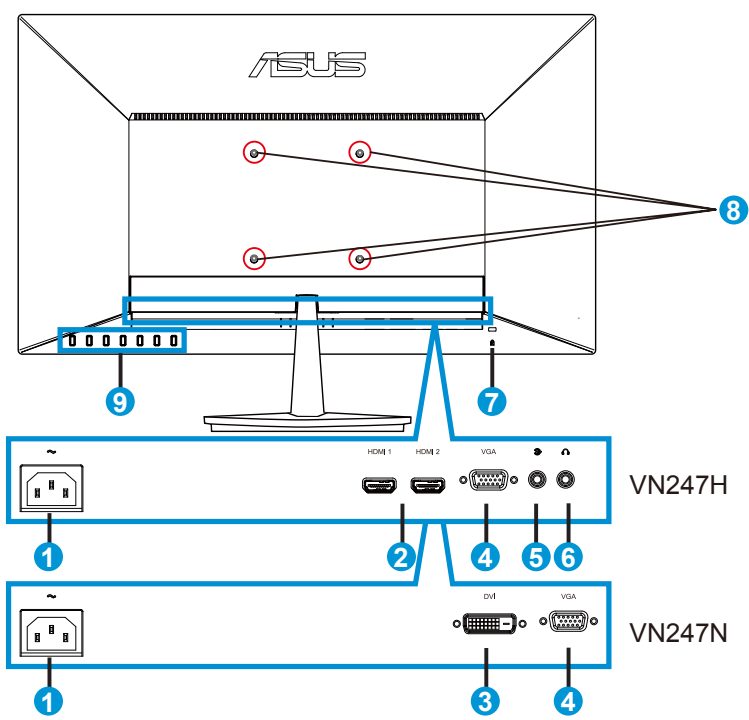

- 1. Port ENTRÉE AC
- 2. Port HDMI
- 3. Port DVI
- 4. Port VGA
- 5. Port d'entrée audio
- 6. Port de sortie écouteurs
- 7. Verrou Kensington
- 8. Trous des vis pour montage mural VESA
- 9. Boutons de contrôle

## <span id="page-11-1"></span><span id="page-11-0"></span>**1.5.3 Fonction QuickFit**

La fonction QuickFit contient trois types de forme : (1) Grille (2) Taille de papier (3) Taille de photo.

1. Motif Grille : Aide les concepteurs et les utilisateurs à organiser le contenu et l'affichage sur une page, et à créer un design et un effet consistent.

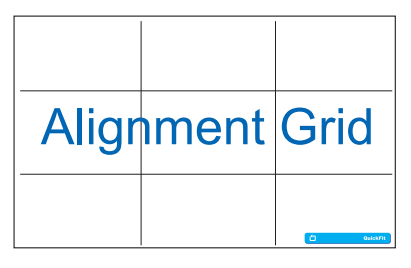

2. Taille de papier : Permet aux utilisateurs de visualiser leurs documents en taille réelle sur l'écran.

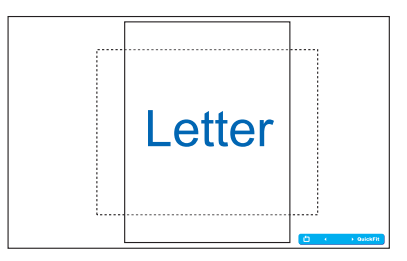

3. Taille de photo : Permet aux photographeurs et aux autres de visualiser précisément et d'éditer leurs photos en taille réelle sur l'écran.

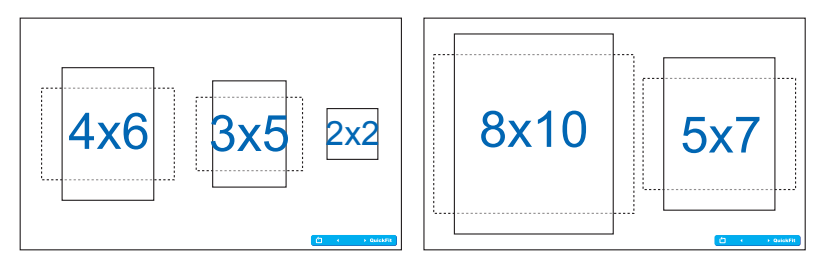

## <span id="page-12-0"></span>**2.1 Démontage du bras/du support (montage mural VESA seulement)**

Le bras démontable de ce moniteur est conçu spécialement pour un montage mural VESA.

- 1. Débranchez les câbles d'alimentation et de signal. Posez doucement le moniteur face à terre sur une table propre.
- 2. Utilisez vos doigts pour desserrer la vis située en-dessous de la base et enlevez la base du support.
- 3. Vous pouvez aussi utiliser directement un tournevis pour enlever les vis qui maintiennent le support du moniteur et détacher le support du moniteur.
	- Nous vous conseillons de couvrir la surface de la table avec un chiffon doux pour éviter d'endommager le moniteur.
	- Tenez le support lorsque vous enlevez les vis.

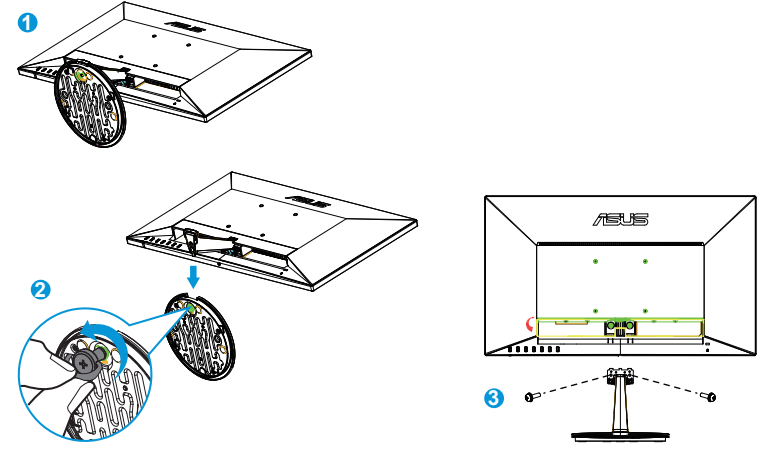

- Le kit de montage mural VESA (100 mm x 100 mm) est acheté séparément.
- Utilisez seulement un support de montage mural listé UL avec un poids/une charge minimale de 22,7kg (taille des vis : M4 x 10 mm).

# <span id="page-13-0"></span>**2.2 Réglage du moniteur**

- Pour une vision optimale, il est recommandé d'avoir une vision de face sur le moniteur, ensuite réglez l'angle du moniteur pour qu'il soit confortable.
- Tenez le support pour empêcher le moniteur de tomber quand vous le changez d'angle.
- Vous pouvez ajuster l'angle du moniteur entre -5° et 20°.

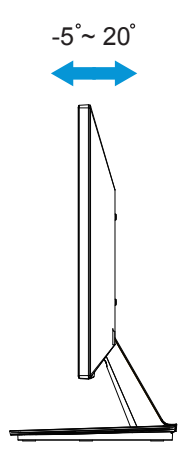

# <span id="page-14-0"></span>**3.1 Menu OSD (affichage à l'écran)**

## **3.1.1 Reconfiguration**

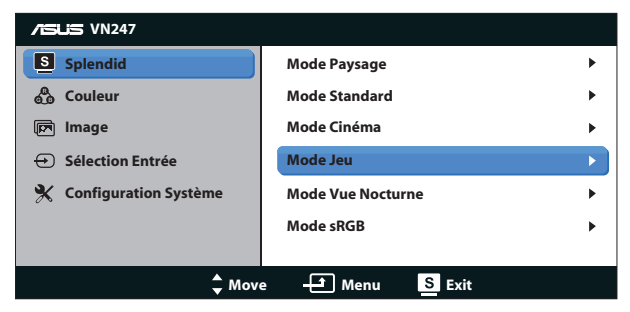

- 1. Appuyez sur le bouton MENU pour ouvrir le menu OSD.
- 2. Appuyez sur  $\nabla$  et  $\triangle$  pour naviguer parmi les fonctions. Mettez en surbrillance et activez la fonction souhaitée en appuyant sur le menu MENU. Si la fonction sélectionnée possède un sous-menu, appuyez de nouveau sur  $\nabla$  et  $\triangle$  pour naviguer dans les fonctions du sousmenu. Mettez en surbrillance et activez la fonction désirée du sousmenu en appuyant sur le bouton MENU.
- 3. Appuyez sur  $\nabla$  et  $\triangle$  pour changer le réglage de la fonction sélectionnée.
- 4. Appuyez sur le bouton  $\blacksquare$  /  $\blacksquare$  pour quitter le menu OSD. Répétez les étapes 2 et 3 pour régler une autre fonction.

## **3.1.2 Présentation des fonctions OSD**

#### **1. Splendid**

Cette fonction contient six sous-fonctions que vous pouvez sélectionner en fonction de votre préférence. Chaque mode possède l'option Réinitialiser, pour vous permettre de garder votre réglage ou de retourner au mode prédéfini.

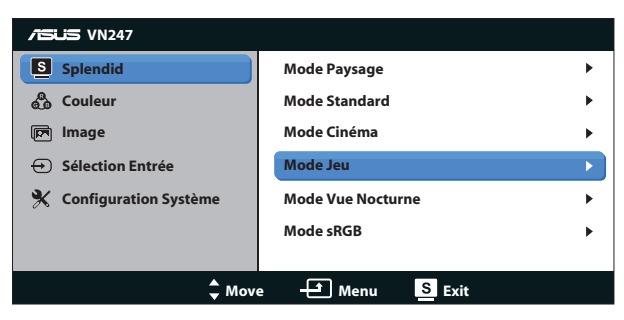

**Mode Paysage**: Le meilleur choix pour afficher des photos de paysage avec la technologie de vidéo intelligente SPLENDID™

- **• Mode Standard** : Le meilleur choix pour éditer des documents avec la technologie de vidéo intelligente SPLENDID™.
- **• Mode Cinéma** : Le meilleur choix pour regarder des films avec la technologie de vidéo intelligente SPLENDID™.
- **Mode Jeu** : Le meilleur choix pour jouer à des jeux avec la technologie de vidéo intelligente SPLENDID™.
- **Mode Vue Nocturne** : Le meilleur choix pour les jeux ou les films dans des endroits sombres, avec la technologie de vidéo intelligente SPLENDID™.
- **Mode sRGB** : C'est le meilleur choix pour afficher les photos et les images venant des PC.

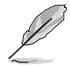

- En mode Standard, les fonctions Saturation, Teinte de peau, Netteté et ASCR ne peuvent pas être configurées par l'utilisateur.
- En mode sRGB, les fonctions Saturation, Température Couleur, Teinte de peau, Netteté, Luminosité, Contraste et ASCR ne peuvent pas être configurées par l'utilisateur.

## **2. Couleur**

Cette fonction permet de sélectionner la couleur d'image que vous souhaitez utiliser.

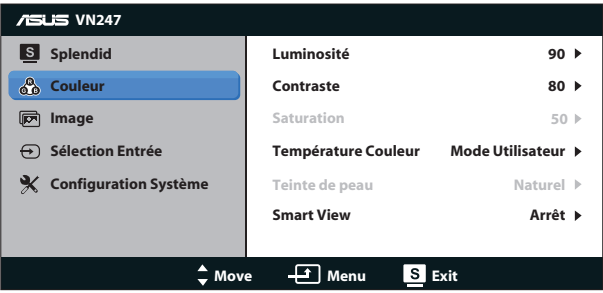

- Luminosité : La plage de réglage est de 0 à 100.  $\sharp f \triangleq$  est aussi un bouton de raccourci pour activer cette fonction.
- Contraste : La plage de réglage est de 0 à 100.  $\bigcirc$  **/**  $\nabla$  est aussi un bouton de raccourci pour activer cette fonction. (seulement pour VN247N)
- **Saturation** : La plage de réglage est de 0 à 100.
- **Température Couleur** : Contient trois modes de couleurs prédéfinis (**Froid**, **Normal**, **Chaud**) et un **Mode Utilisateur**.
- **Teinte de peau** : Contient trois modes de couleurs prédéfinis, "Rouge", "**Naturel**", et "**Jaune**".
- **Smart View:** Les positions de visualisation polyvalentes avec la technologie Smart View.

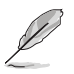

• En Mode Utilisateur, les couleurs R (Rouge), V (Vert), et B (Bleu) peuvent être réglées par l'utilisateur ; la plage de réglage va de 0 à 100.

## **3. Image**

Vous pouvez ajuster la Netteté, le Trace Free (seulement pour VN247H), le Contrôle de l'aspect, ASCR, la Position (VGA seulement) et le Focus (VGA seulement) de l'image à partir de cette fonction principale.

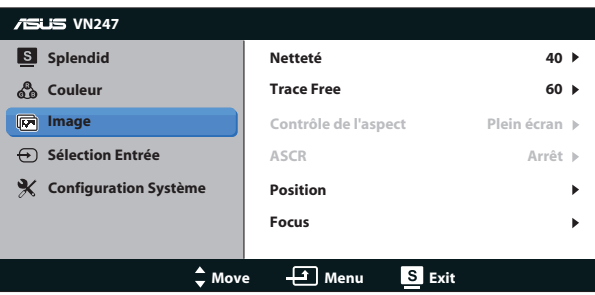

- **• Netteté** : Pour ajuster la netteté de l'image. La plage de réglage est de 0 à 100.
- **Trace Free :** Augmente le temps de réponse avec la technologie Over Drive. La plage de réglage va de 0 (lent) à 100 (rapide) (seulement pour VN247H).
- **• Contrôle de l'aspect** : Permet de régler le rapport d'aspect sur "**Plein écran**", "**4:3**", ou "**OverScan**". (Overscan n'est disponible que pour les sources HDMI sur le VN247H)
- **• ASCR** : Choisissez **Marche** ou **Arrêt** pour activer ou désactiver la fonction de rapport de contraste dynamique.
- **• Position** : Pour ajuster la position horizontale (**Position-H**) et la position verticale (**Position-V**) de l'image. La plage de réglage est de 0 à 100 (seulement disponible pour l'entrée VGA).
- **• Focus** : Pour réduire les interférences de ligne horizontale et les interférences de ligne verticale en ajustant (**Phase**) et (**Fréquence**) séparément. La plage de réglage est de 0 à 100 (seulement disponible pour l'entrée VGA).

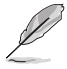

- Phase permet de changer la phase du signal d'horloge pixel. Un réglage incorrect résulte en des interférences horizontales sur l'écran.
- Fréquence (fréquence des pixels) permet de contrôler le nombre de pixels balayés à chaque balayage horizontal. Si le réglage de la fréquence est incorrect, des lignes verticales s'affichent sur l'écran et l'image ne sera plus proportionnelle.

## **4. Sélection Entrée**

Sélectionnez la source d'entrée : **VGA**, **DVI** (VN247N), **HDMI 1** (VN247H) ou **HDMI 2** (VN247H).

VN247H:

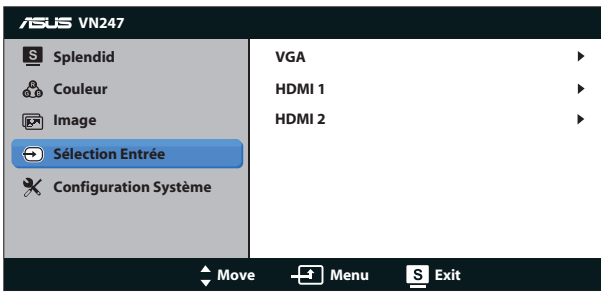

VN247N:

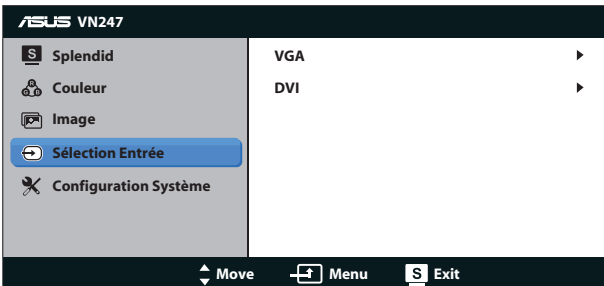

## **5. Configuration Système**

Pour ajuster la configuration du système.

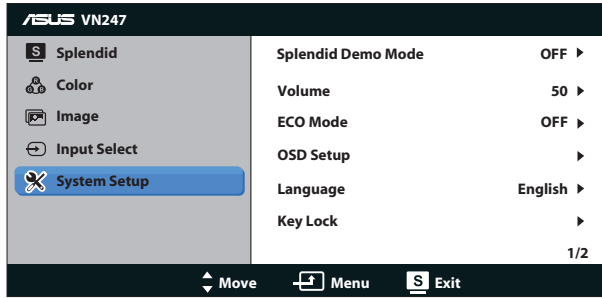

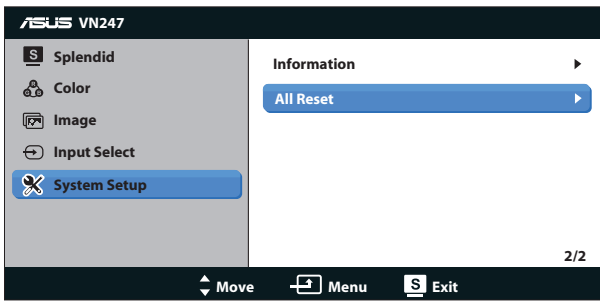

- **• Splendid Demo Mode** : Pour activer le mode Démo de la fonction Splendid.
- **Volume :** Pour ajuster le volume de sortie du haut-parleur ou des écouteurs. La plage de réglage va de 0 à 100 (seulement pour VN247H).
- **ECO Mode:** Pour activer le mode d'économie d'énergie.
- **• Configuration OSD** : Pour ajuster la position horizontale (**Position-H**), la position verticale (**Position-V**), le **Délai OSD**, **DDD/CI** et la **Transparence** du menu OSD.
- **• Langue** : Pour choisir la langue du menu OSD. Les sélections possibles sont : **Anglais**, **Français**, **Allemand**, **Espagnol**, **Italien**, **Hollandais**, **Russe**, **Chinois traditionnel**, **Chinois simplifié**, **Japonais**, **Persan**, **Thaï**, **Indonésien**, **Pologne**, **Turquie**, **Portugal**, **Tchèque**, **Croatie**, **Hongrie**, **Roumanie** et **Coréen**.
- **• Verrouillage des touches**: pour désactiver toutes les touches de fonction. Appuyez sur le bouton MENU pendant cinq secondes pour annuler la fonction de verrouillage des touches.
- **• Informations** : Affiche les informations du moniteur.
- **• Tout réinit.** : Sélectionner "**Oui**" pour restaurer tous les réglages sur le mode d'usine par défaut.

# <span id="page-19-0"></span>**3.2 Spécifications**

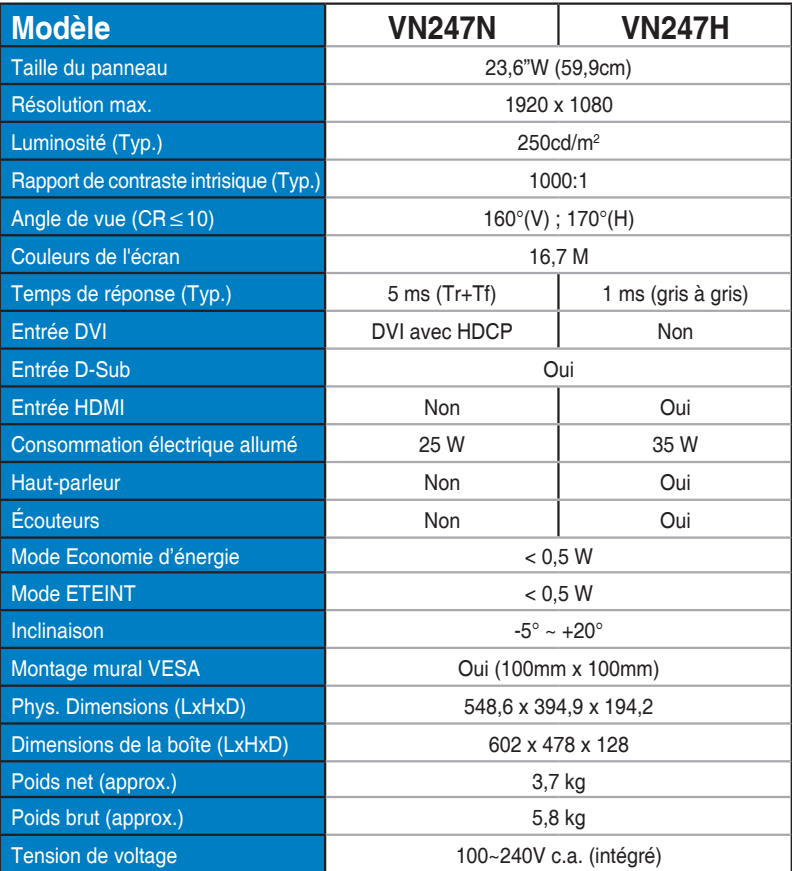

**\*Spécifications sujettes à modification sans préavis.**

# <span id="page-20-0"></span>**3.3 Guide de dépannage (FAQ)**

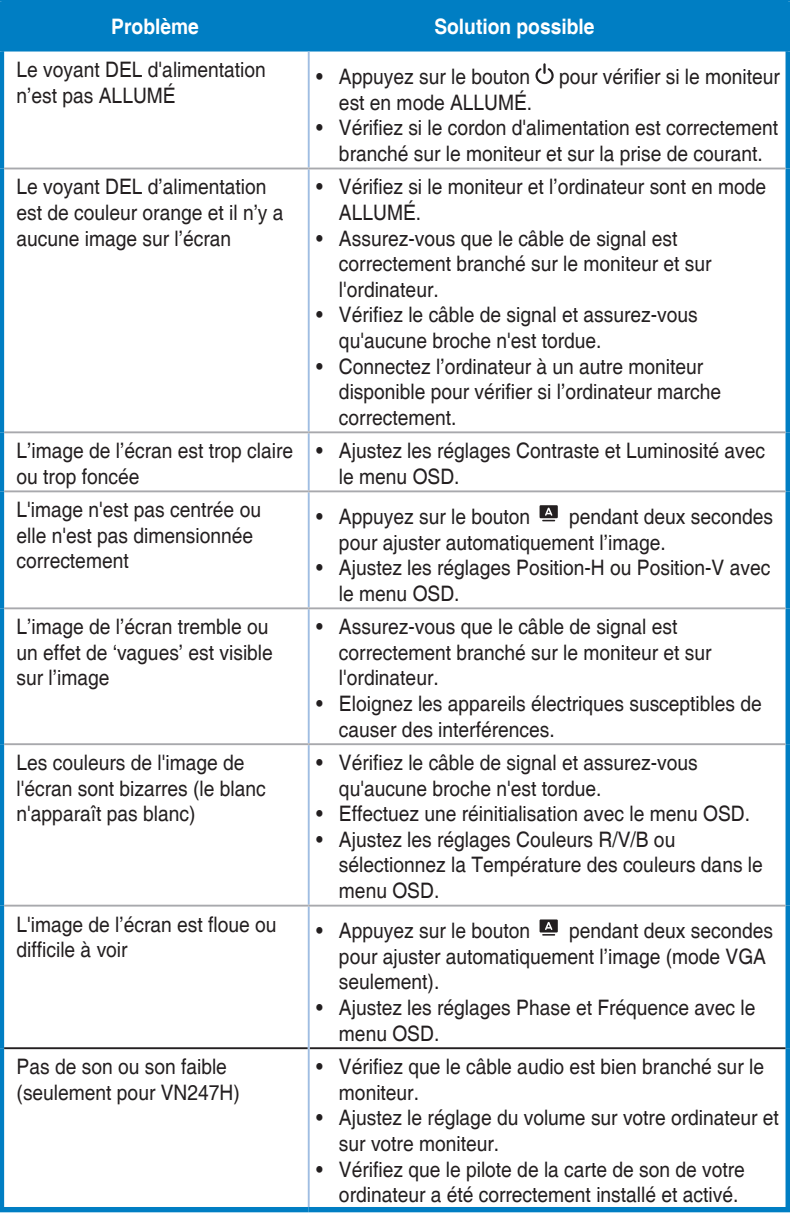

# <span id="page-21-0"></span>**3.4 Fréquences supportées**

**Support de synchronisation des modes VESA / IBM (entrées D-SUB, DVI-D, HDMI VN247H)**

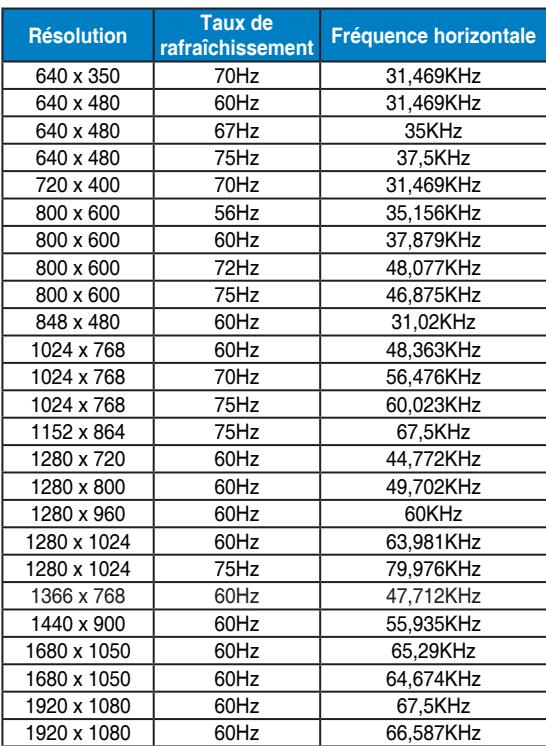

**Support de synchronisation des formats HDMI 1.3 CEA-861 (pour l'entrée HDMI VN247H)**

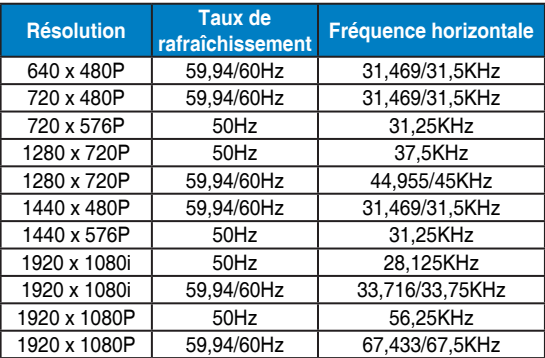

**\* Les modes qui ne sont pas listés dans ces tableaux peuvent ne pas être supportés. Pour une résolution optimale, nous vous conseillons de choisir un mode listé dans les tableaux ci-dessus.**